## **Setting up your Smarter Coffee Maker**

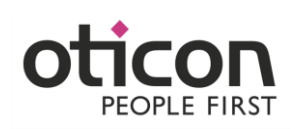

**Important!** Do not switch on your Smarter coffee maker until prompted to do so during the setup process in the app.

First install the Smarter 3.0 app on your phone or tablet.

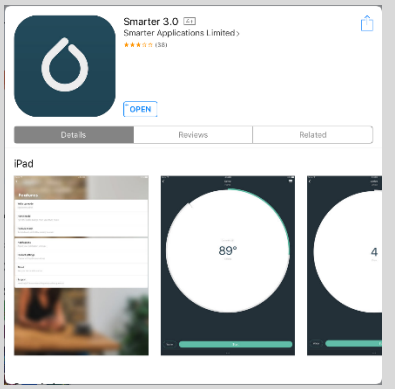

Set up a location network. If you're just getting started you may only have one Smarter device, so the location is not so relevant. But in time you may have several Smarter coffee machines, e.g. at two of your practices and one at home!

In this example we've set up an Office and Home location.

To add a new network location, tap "Add new network". You can name the location networks anything you like.

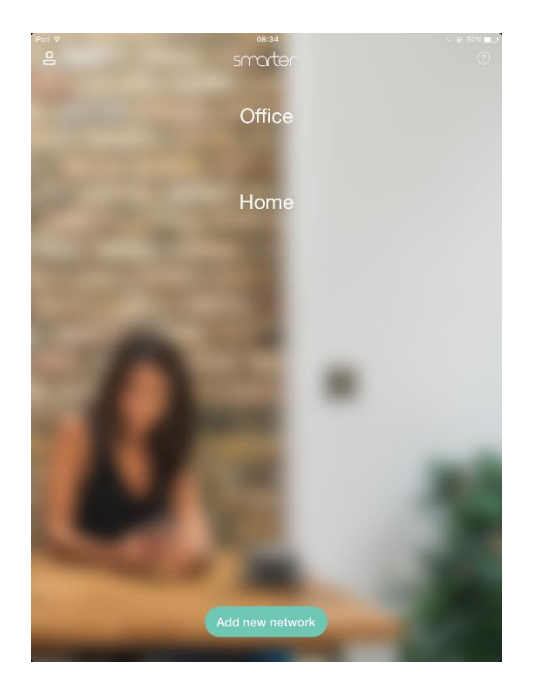

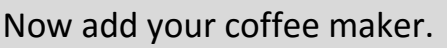

- Tap "Add product".
- Choose from the list of Smarter devices. Your device is the *Smarter Coffee 2nd generation*.

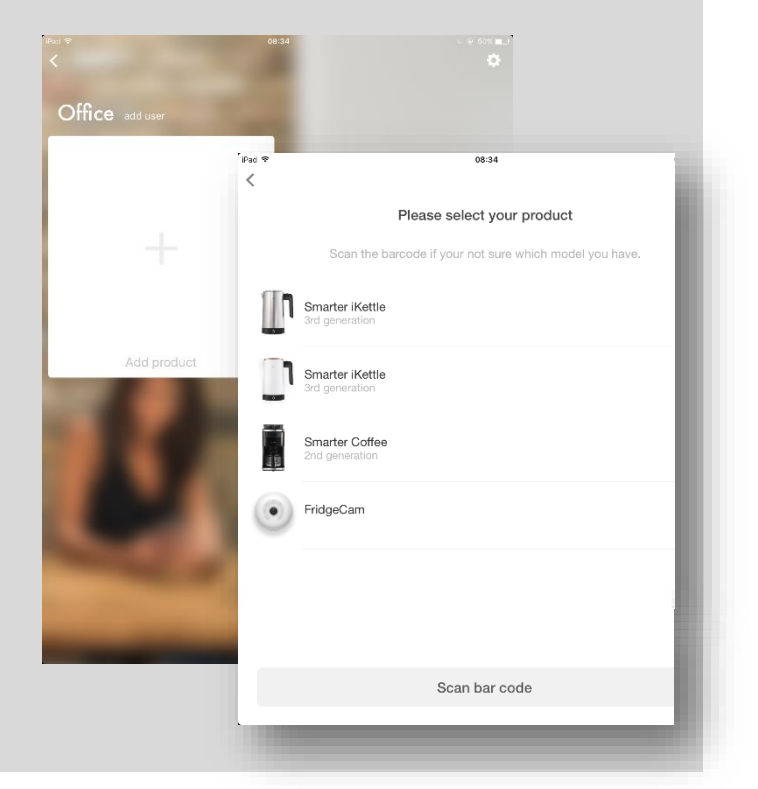

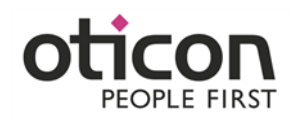

Give your coffee maker a name. It can be anything you like. Giving your device a unique name will make it easy to identify when you set up IFTTT applets, or if you have multiple Smarter devices.

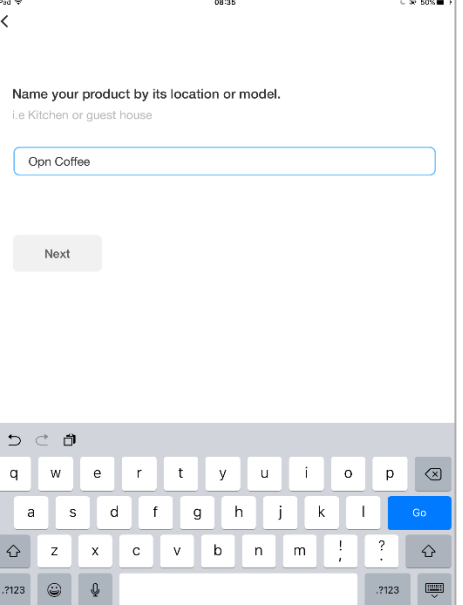

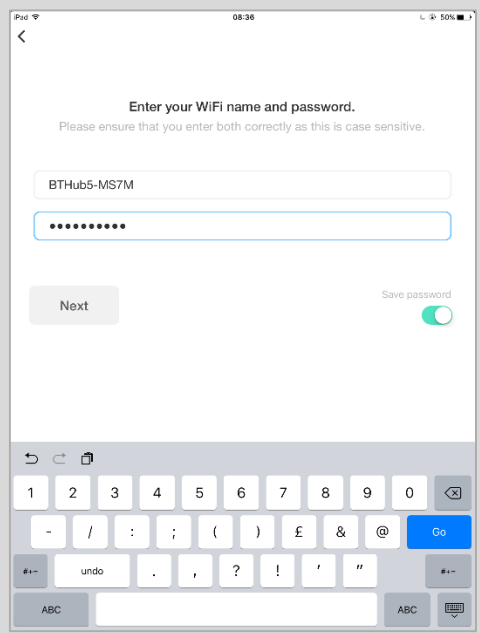

Now it's time to connect your Smarter coffee maker to the WiFi network. You will be prompted to enter the name of your Wi-Fi hub and the hub's password.

You will then be prompted to switch on your coffee maker. Follow the prompts to connect the coffee maker to your phone, and the Wi-Fi network. After switching on your device, the app will prompt you to hold your phone or tablet up to the little LED screen on the coffee maker. The app will tell you once the connection has been made successfully.

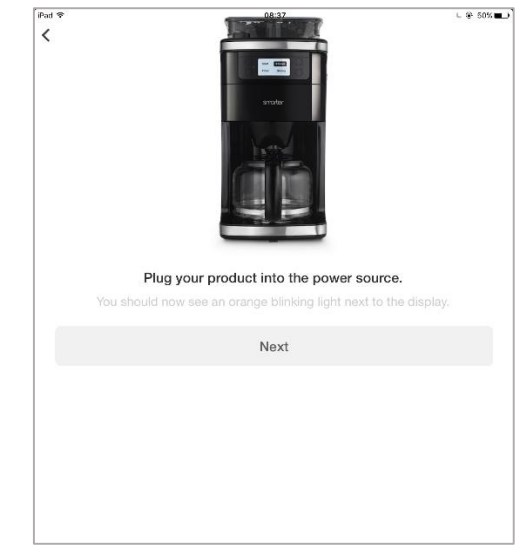

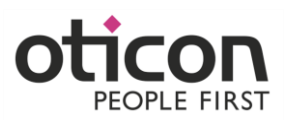

Your Smarter Coffee Maker is ready to go! Just add water and coffee beans or ground coffee.

You can manage all aspects of coffee brewing through the Smarter app. Adjust the brew strength, number of cups, water warming time and length of time to keep the carafe warming plate on.

Lovely freshly brewed coffee is yours to enjoy… at any time you choose! Want a fresh brew waiting when you reach the office, or when you get home? Smarter can do it.

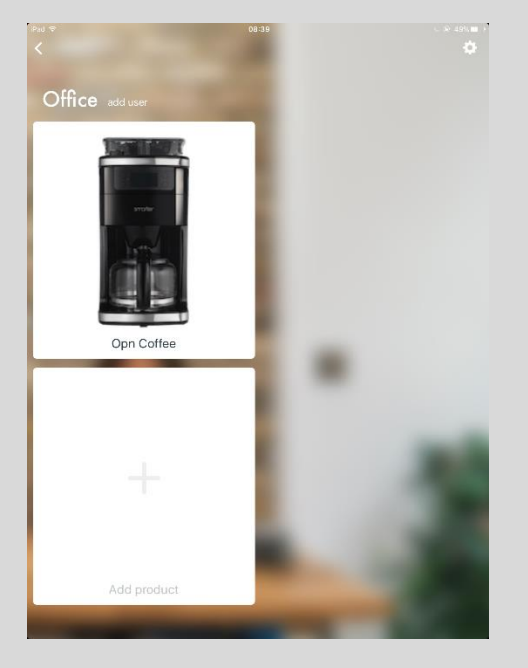

## **Set up an IFTTT Applet to brew coffee when the Opn hearing aids are switched on.**

On the Oticon ON App, go to the IFTTT page and sign in to IFTTT. If you haven't set up an IFTTT account yet, it will prompt you to do so.

Click on "Oticon at IFTTT" to access the IFTTT app or webpage through the ON app. Or you can just open the IFTTT app on its own.

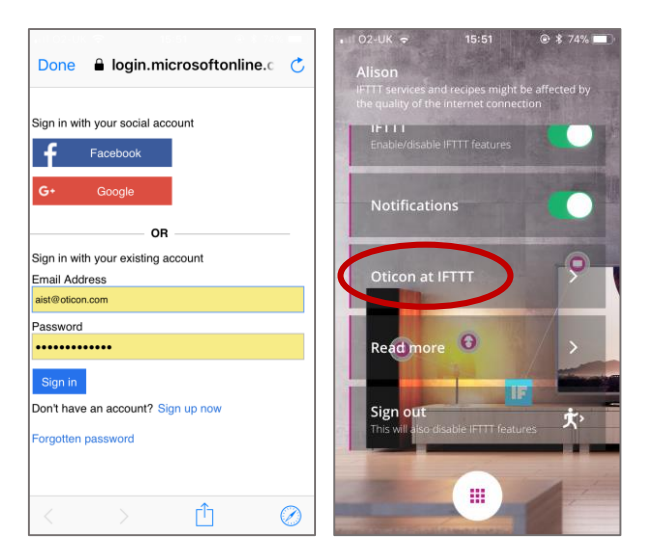

Go to My Applets, then click the + button in the top right corner.

Click on "**this**" to select the trigger. We want the trigger to be switching the Opn hearing aids on. So search "Oticon" and select the '**ON**' icon. You will then see trigger options listed. Select "**Hearing aid turned on**".

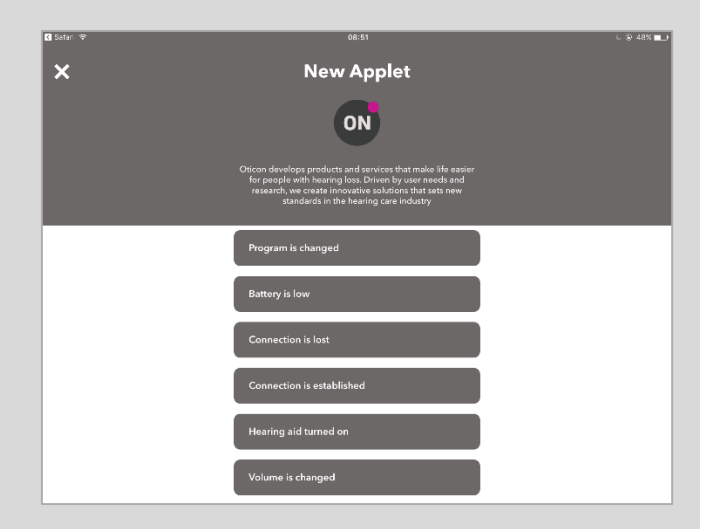

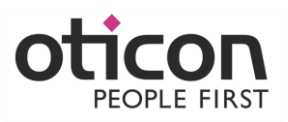

 $\sqrt{\frac{N}{N}}$ 

The "this" is now replaced with the ON logo.

We then want to select the action, which is to brew coffee. Click on "that" and search for Smarter. Follow the prompts to select your coffee maker.

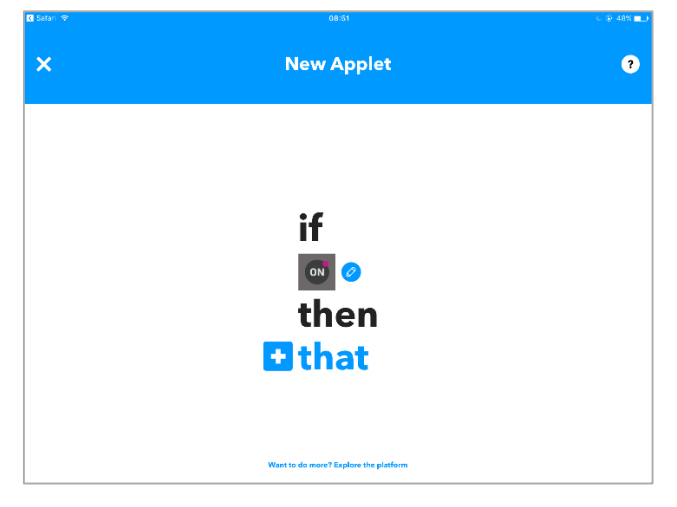

**New Applet**  $\epsilon$ **Brew coffee** You can also configure preferences for your Coffee Make Opn Coffee coffee…number of cups, brew strength, keep Number of cups 1 Cup warm time etc. **Strength** 100% 5 Minutes

Your applet is now set up and ready to go. Every time the Opn hearing aids are switched on, a fresh pot of coffee is brewed to your liking.

Remember that the IFTTT applets require a smartphone connection. Remember to keep your phone's Bluetooth turned on so the Opns are always connected. The phone also requires an internet connection to send and receive applet information to IFTTT. If you have no WiFi or 3G/4G connection, your IFTTT applets may not be able to run.

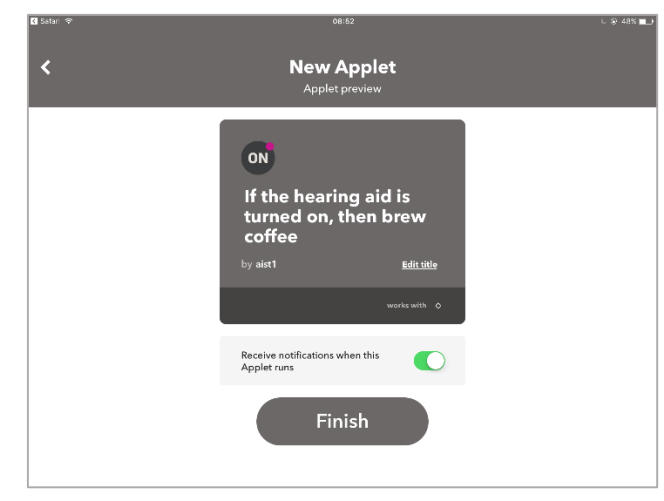

 $\circ$